## Utiliser l'application Cahier Multimédia sur e-primo pour des écrits longs

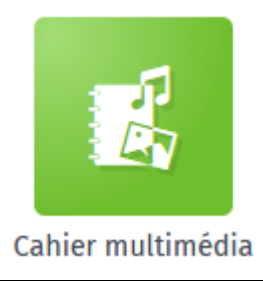

## **L'enseignant (e)**

# • **Créer un cahier multimédia (À faire qu'une fois)**

L'enseignant crée un cahier multimédia avec le titre de l'album et la couverture de celui-ci, enregistrer.

Ouvrir ce cahier, cliquer sur « MODIFIER », puis placer toutes les images de votre album sans texte comme image de fond pour chaque page à l'aide de :

En utilisant cette insertion, l'image est figée et ne gênera pas les élèves en production écrite.

#### • **Dupliquer le cahier**

Dupliquer votre cahier autant de fois que vous avez d'élèves.

Pour chaque cahier créé, utiliser l'onglet « PROPRIETES » afin de modifier le titre du cahier qui apparaitra sous la forme « titre\_copie », remplacer le mot « copie » par le nom d'un(e) élève destinataire puis enregistrer (à faire pour chaque cahier)

#### • **Partager le cahier**

Partager chaque cahier avec l'élève concerné(e), pensez à cocher « contribuer ».

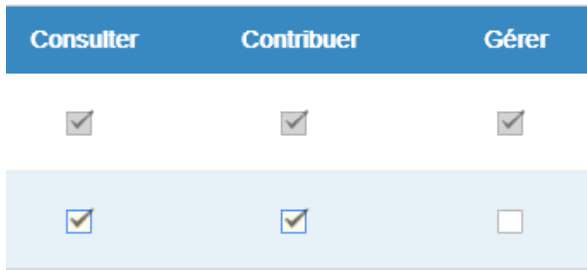

### **L'élève :**

- **Ouvrir** le cahier multimédia
- **Modifier**
- **Ajouter du contenu**

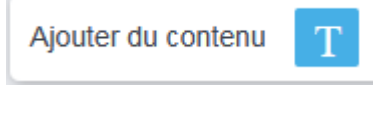

• **Ecrire le texte** : cliquer sur éditer

avant de commencer à écrire, choisir sa taille d'écriture, couleur si fond sombre…

 $\bigotimes$ Éditer

• **Enregistrer** avant de changer de page.